Odkaz na schůzku obdržíte e-mailem Pokud nenajdete zprávu v den konání v poště, kontaktujte nás

'Tvořivá škola' Komu

Nezobrazuií-li se Vám informace korektně, klikněte prosím zde

Dobrý den, vážení účastníci webináře: Číslo akce: 2023-000 Název akce: NÁZEV Termín zahájení: 01. 01. 2022 14:00 Lektor: Mgr. Lenka Kalová

Dovolujeme si Vás informovat, že se webinář uskuteční dle plánu 01. 01., v čase 14.00 - cca 17.15. Odkaz na videohovor meet.google.com/aaa-aaaa-aaa

V čase konání webináře je nutné mít připojení k internetu přes zařízení minimálně s reproduktorem. Přístup bude možný od cca 13:30. Prosíme, přihlaste se nejpozději v 13:50. Po přihlášení si vypněte mikrofon a do chatu nám kvůli kontrole prezence napište celé své jméno. Děkujeme.

Webinář bude probíhat přes Google meet. POZOR Školní google účty mají zablokované schůzky mimo domovskou komunitu. JE TEDY NUTNÉ PŘIHLÁŠENÍ POD OSOBNÍM GOOGLE ÚČTEM. Nemáte-li jej zřízen, postupujte dle návodu.

Pokud by byl jakýkoliv problém z Vaší strany, obraťte se na kancelář - 774 191 813 nebo 702 098 868. Při technických potížích z naší strany bychom vás informovali přes email, sledujte jej. Prosíme, primárně si nechte vypnuté mikrofony, ať se vzájemně nerušíme a zapínejte si je jen, když budete chtít reagovat. Dotazy je možné vkládat do chatu, ale nemusíte se obávat ani skočít lektorovi do řeči. Faktury rozešleme nejdříve v den konání/ v následujících dnech. Osvědčení obdržíte elektronicky. Více informací zde. Těšíme se na naše setkání

Těšíme se na Vás a přejeme Vám pěkný den! Tvořivá škola, z. s. akreditovaná vzdělávací instituce

IČO: 26540975, DIČ: CZ 26540975 Adresa, sídlo: Hlavní 9, 664 91 Neslovice tel.: 548 220 002. mob.: 774 19 18 13 www.tvorivaskola.cz. info@tvorivaskola.cz FB: www.facebook.com/tvorivaskola.cz www.facebook.com/groups/TvorivaSkola

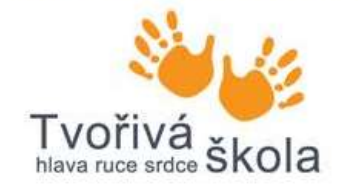

Pokud odkaz nefunguje jako link, zkopírujte adresu (viz červený rámeček) a vložte ji do prohlížeče.

Pozor, je potřeba zkopírovat jen text, bez mezer před nebo za odkazem.

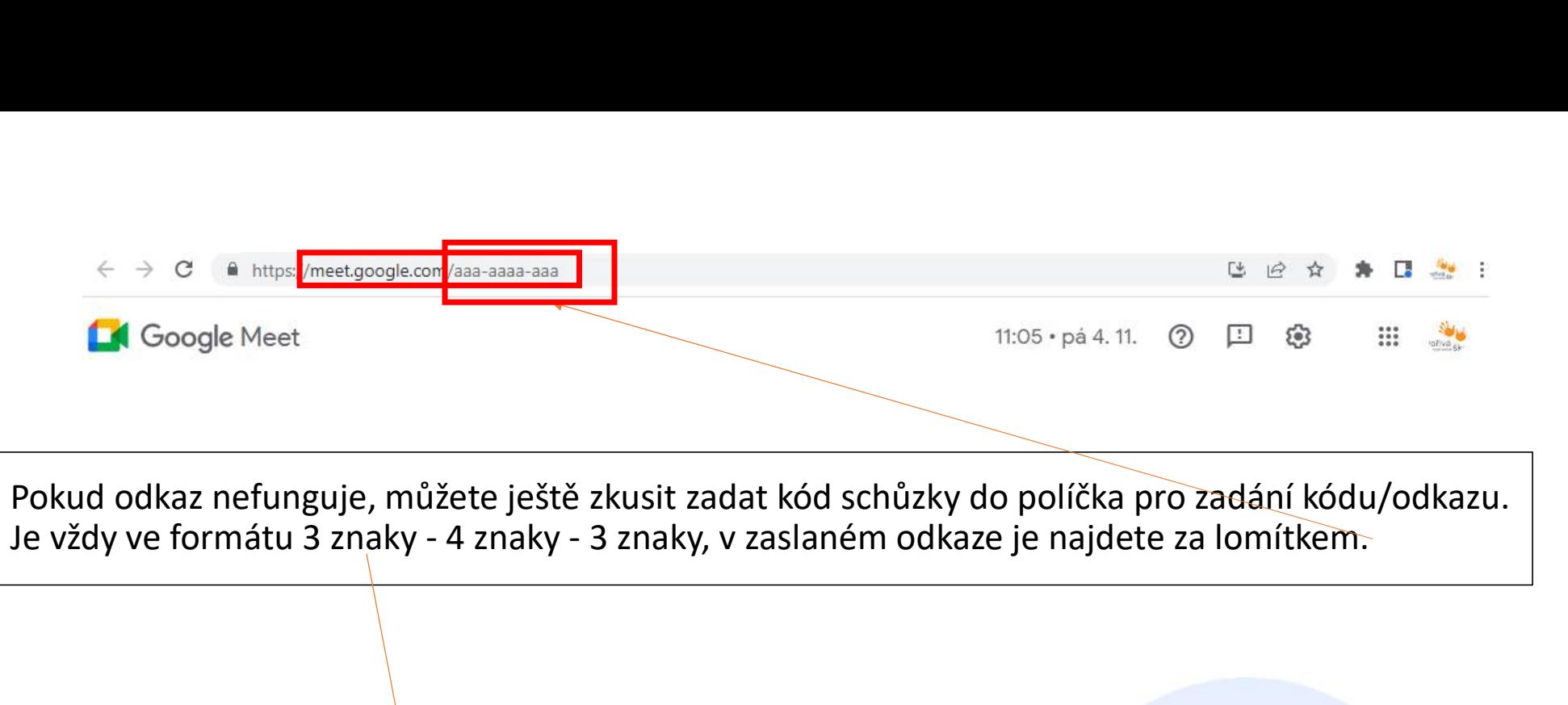

Pokud odkaz nefunguje, můžete ještě zkusit zadat kód schůzky do políčka pro zadání kódu/odkazu.

## Špičkové videokonference. Teď zdarma pro všechny.

Přepracovali jsme naši službu pro bezpečné firemní schůzky Google Meet tak, aby byla dostupná zdarma a užitečná pro všechny.

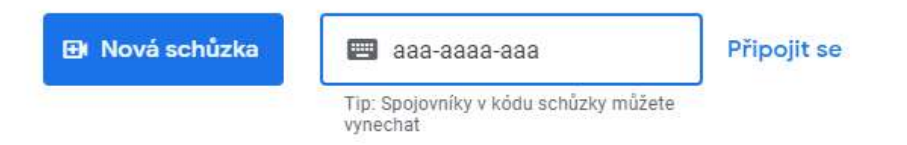

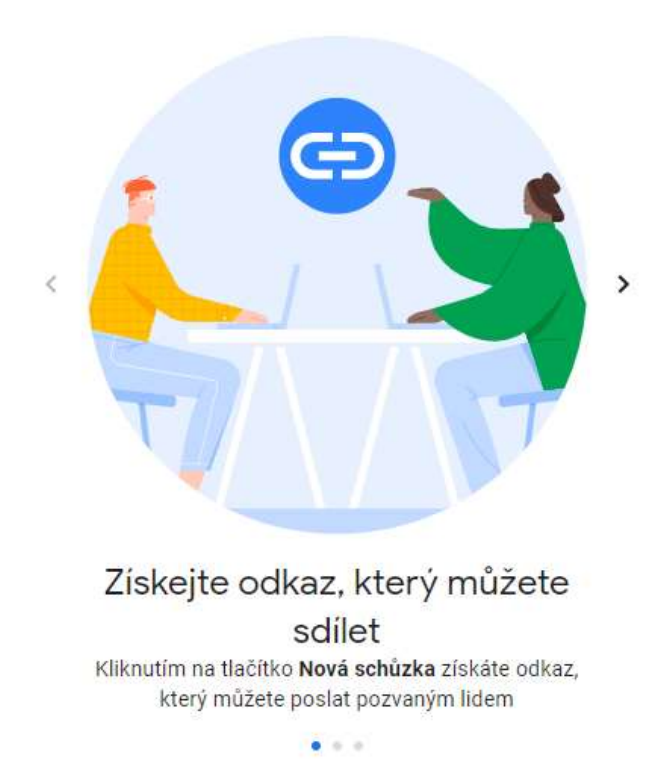

Další informace o Google Meet

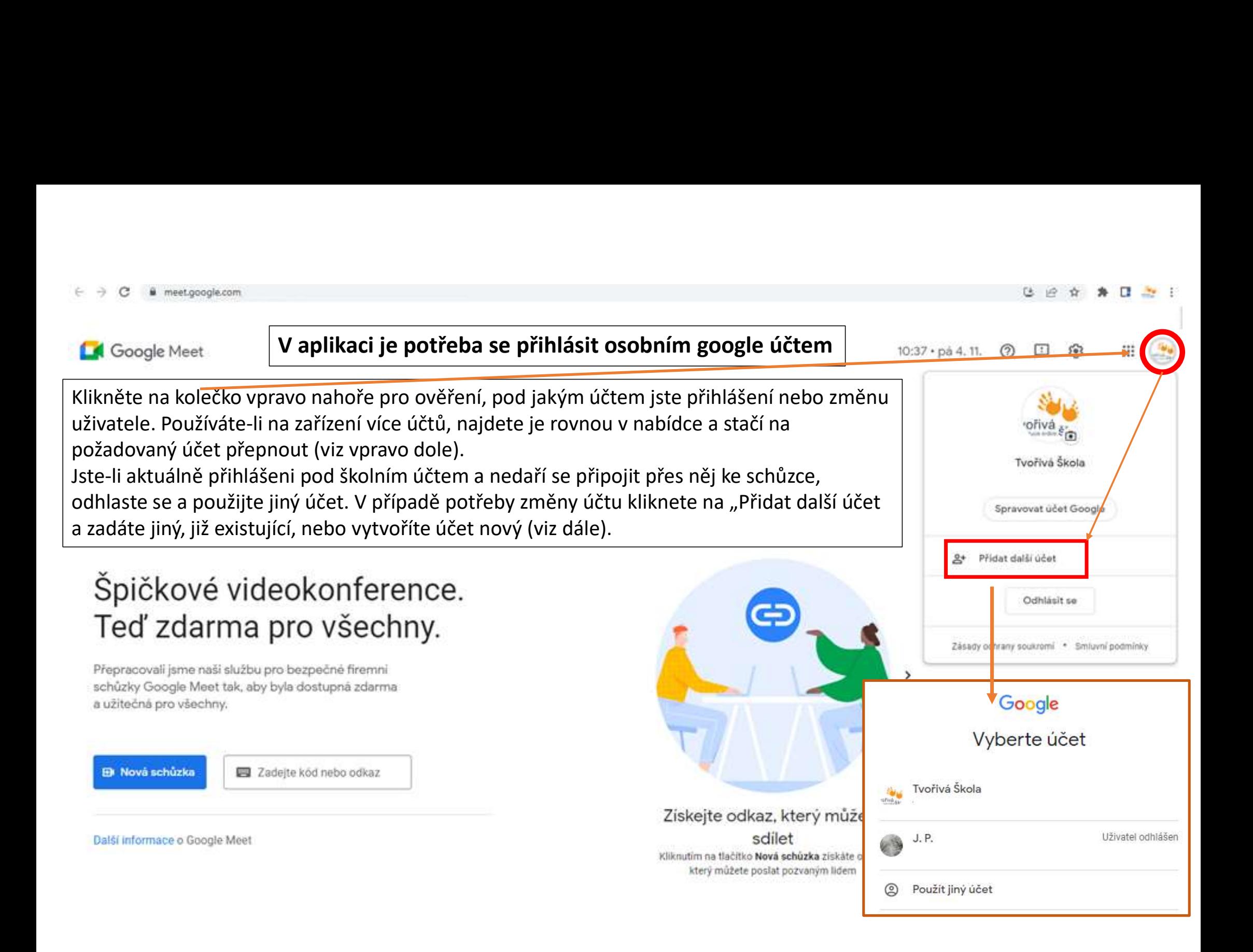

## Účty přihlašování a výběr pod jakým účtem se chci přihlásit

- **1.**<br> **1.** Pokud jste se již na zařízení ke službám Google přihlásit<br>
1. Pokud jste se již na zařízení ke službám Google přihlašovali, může si to<br>
váše přihlašovací údaje/alespoň účty pamatovat. Klikněte na zvolený<br>
výtvoř vaše přihlašovací údaje/alespoň účty pamatovat. Klikněte na zvolený účet a pokračujte případně zadáním hesla (obr. 3), ev. při zapomenutí vytvořte nové heslo (bod 3).
- **Učty<br>
přihlašování a výběr pod jakým účtem se chci přihlásit komponenty (Vyb)**<br>
2. Pokud jste se již na zařízení ke službám Google přihlašovali, může si to<br>
váče přihlašovací údaje/alespoň účty pamatovat. Klikněte na zvo a následně zadejte přihlašovací údaje. V případě chybového hlášení nemáte takový účet pro Google služby vytvořen a je třeba vytvořit/si nový/použít jiný. **Učty**<br> **přihlašování a výběr pod jakým účtem se chci přihlášot konditivel přihlašování a výběr pod jakým účtem se chci přihlášovali, může si to<br>
3. Pokud jste se již na zařízení ke službám Google přihlašovali, může si to**
- kliknout na vyznačený odkaz a na zadanou e-mailovou adresu vám<br>
sa váš účet Google nebyl nalez pak přijde odkaz pro vytvoření nového pokud jste se někdy přihlásili do služeb Google, jako je<br>YouTube, zkuste to znovu a použijte příslušnou e-mailovou hesla. Po kliknutí na daný odkaz ve zprávě se zapomněli jste e-mail?

Vám opět otevře prohlížeč na místě, kde si zadáte heslo nové.

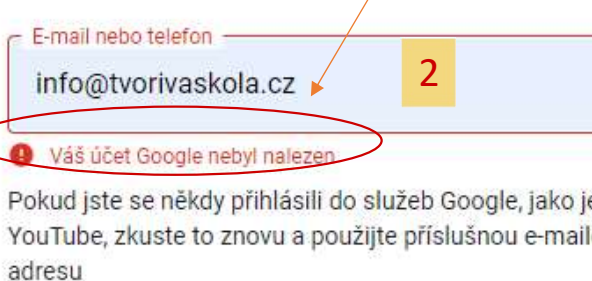

Není to váš počítač? Přihlaste se soukromě v režimu hosta Další informace

Vytvořit účet

Google Uživatel odhlášen

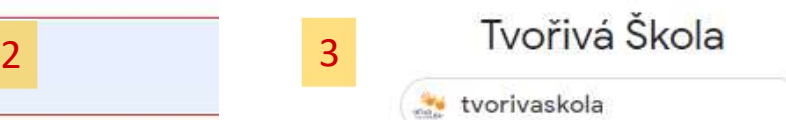

Nejprve ověřte svou totožnost

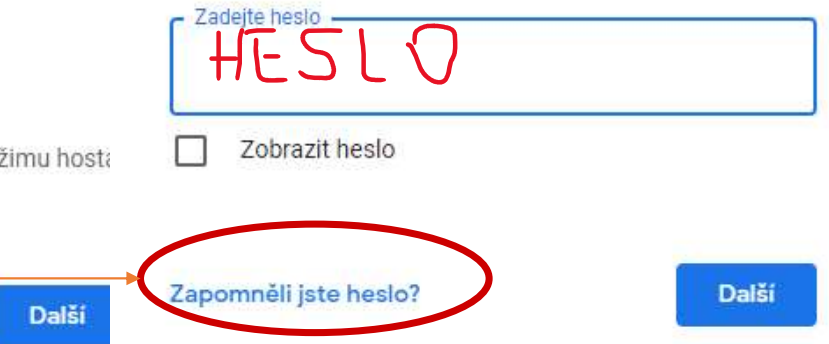

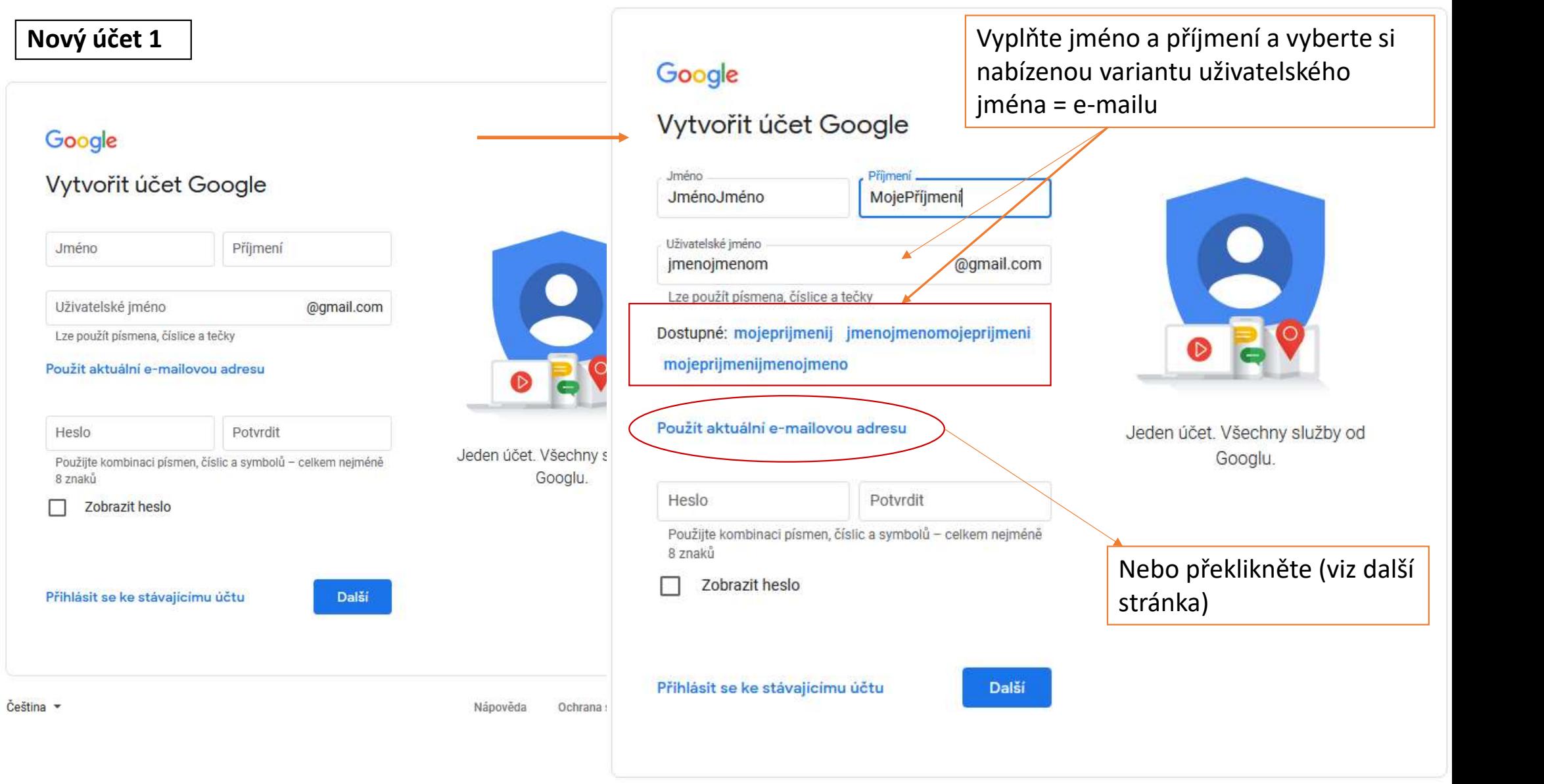

Nápověda Ochrana soukromí Podminky

### Nový účet 2

**Nový účet 2**<br>
Pokud používáte emailovou adresu na jiné<br>
doméně než je Google, můžete jako<br>
užívatelské jméno použít tuto stávající e-<br>
mailovou adresu.<br>
Rude třeba ještě přiblásit se do této edoméně než je Google, můžete jako uživatelské jméno použít tuto stávající emailovou adresu.

Bude třeba ještě přihlásit se do této emailové schránky a tam najít systémové oznámení o vytvoření Google účtu. Zpráva obsahuje ověřovací kód, který zadáte a tím dokončíte vytvoření účtu.

#### Ověřte svou e-mailovou adresu

Zadejte ověřovací kód, který jsme zaslali na adresu mejmenojemoje@centrum.cz. Pokud ho nevidíte, podívejte se do složky se spamem.

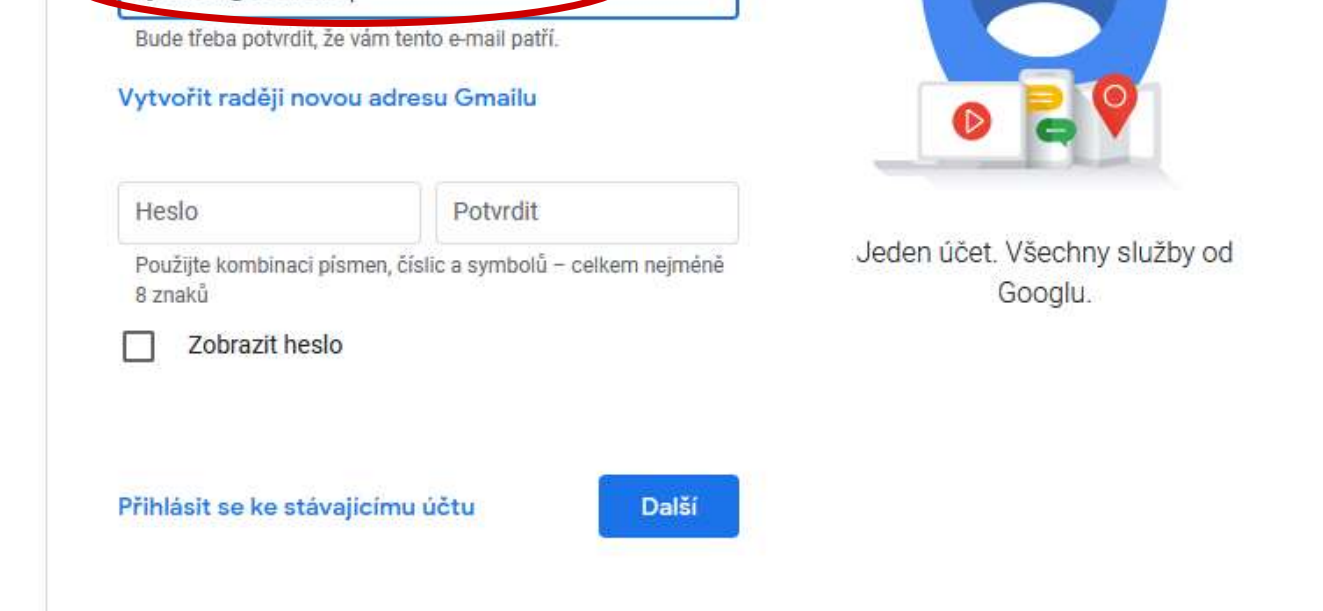

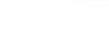

Další

Čeština »

vyberusi@cochci.cz

Nápověda Ochrana soukromí Podmínky

Zpět

Zadejte kod

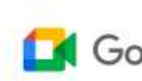

#### Další možné komplikace, tipy

Je možné, že po vytvoření/přepnutí účtu po Vás Google bude chtít znovu zadat kód schůzky.

**16:14**<br> **Le** Google Meet **Další možné komplikace, tipy**<br>
Je možné, že po vytvoření/přepnutí účtu po Vás Google bude chtít znovu zadat kód<br>
schůzky.<br>
Pokud se na schůzku budete chtít dostat přes odkaz z mejlu, může Vás Goo odhlásit a přihlásit se k jinému účtu.

znovu nasměrovat, nebo se domluvíme na zaslání záznamu.

# Teď zdarma pro všechny.

Přepracovali jsme naši službu pro bezpečné firemni schůzky Google Meet tak, aby byla dostupná zdarma a užitečná pro všechny.

**El Nová schůzka** 

■ aaa-aaaa-aaa

Připojit se

Získejte odkaz, který můžete sdílet Kliknutím na tlačítko Nová schůzka získáte odkaz. který můžete poslat pozvaným lidem

Další informace o Google Meet

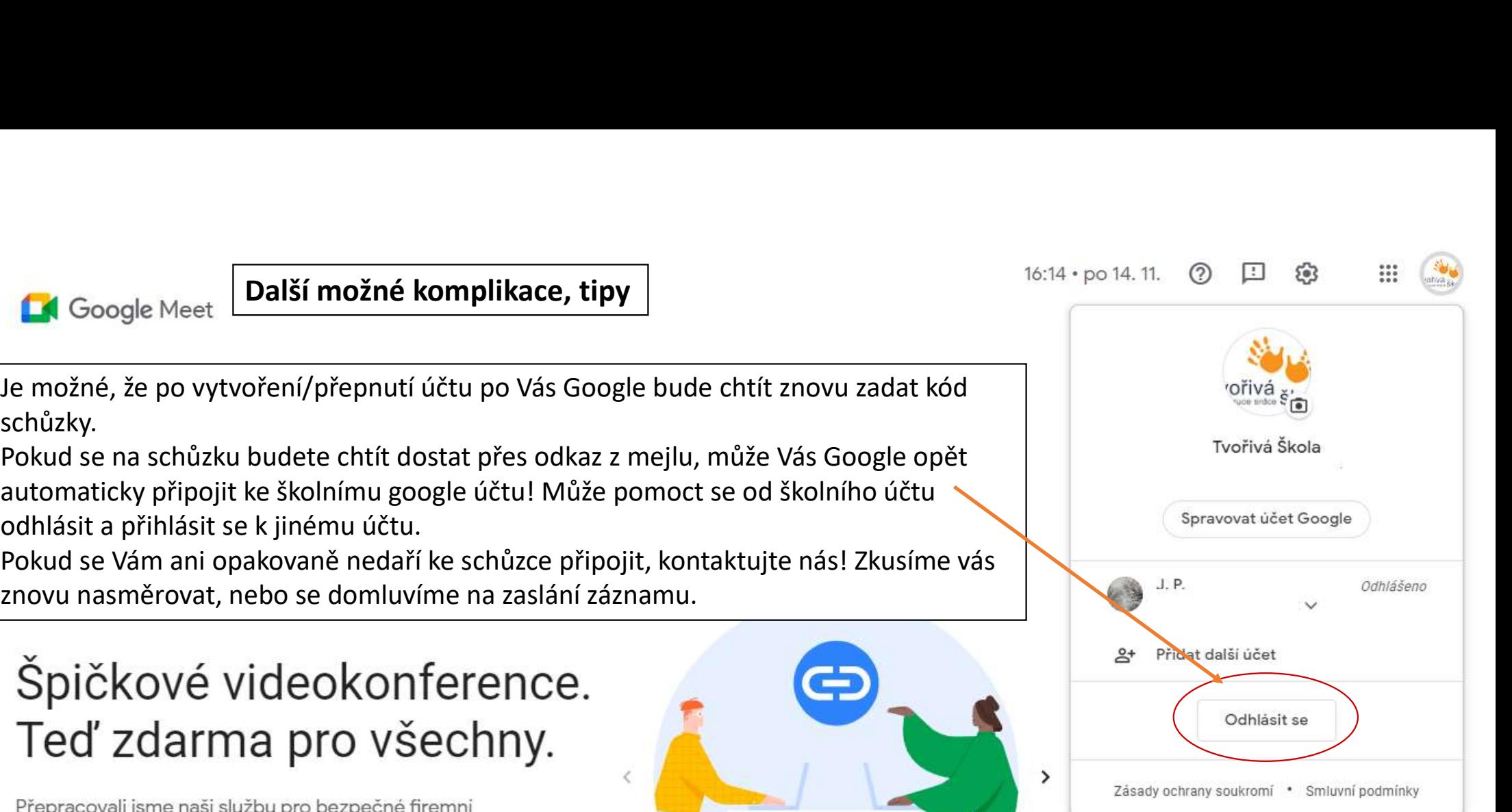